# Land Cover Layer and Manning's n Values

Stanford Gibson, Ph.D Cameron Ackerman, P.E., D.WRE

USACE, Institute for Water Resources, Hydrologic Engineering Center

1

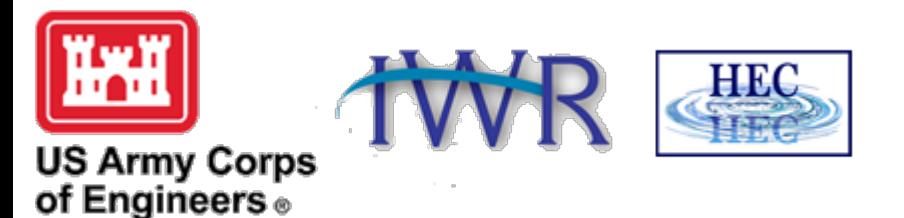

1. Land Cover Data Sources

2. Importing Land Cover Data

3. Associating Manning's n Values

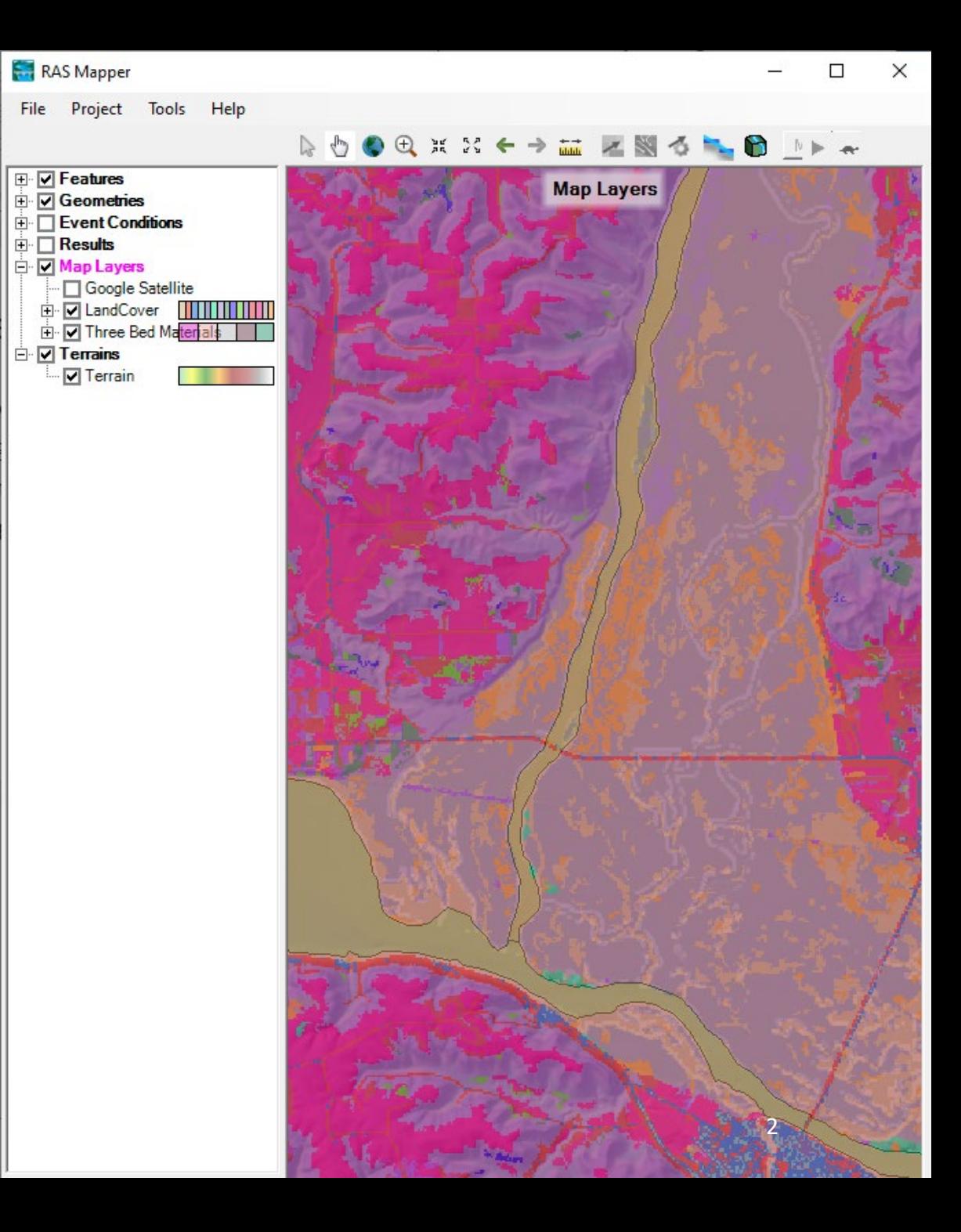

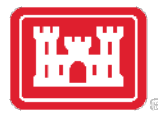

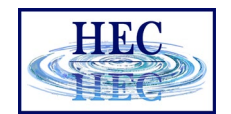

# Land Cover Data Sources

- Support use of Land Cover data for estimating Manning's n values
	- Raster and Shapefile polygon datasets
- NLCD 2016
	- [http://www.mrlc.gov](http://www.mrlc.gov/) (30-m raster)
- USGS LULC
	- <http://water.usgs.gov/GIS/dsdl/ds240/index.html> (vector or raster)

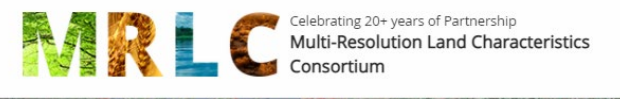

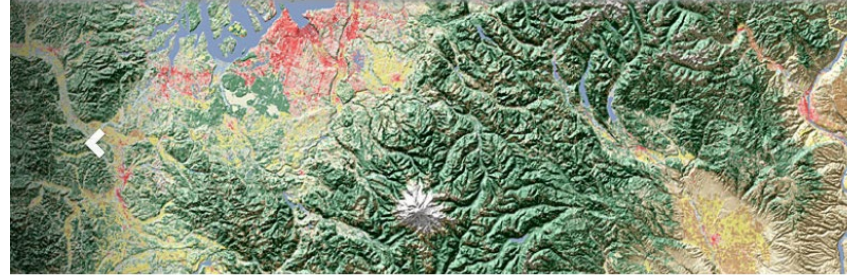

Multi-Resolution Land Characteristics (MRLC) Consortium

Download land use and land cover data sets using clickable image map

Click on the blue polygons on the image to download data sets.

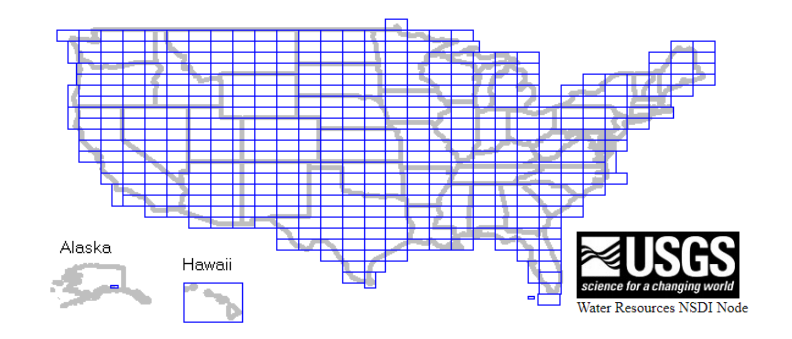

1. Land Cover Data Sources

2. Importing Land Cover Data

3. Associating Manning's n Values

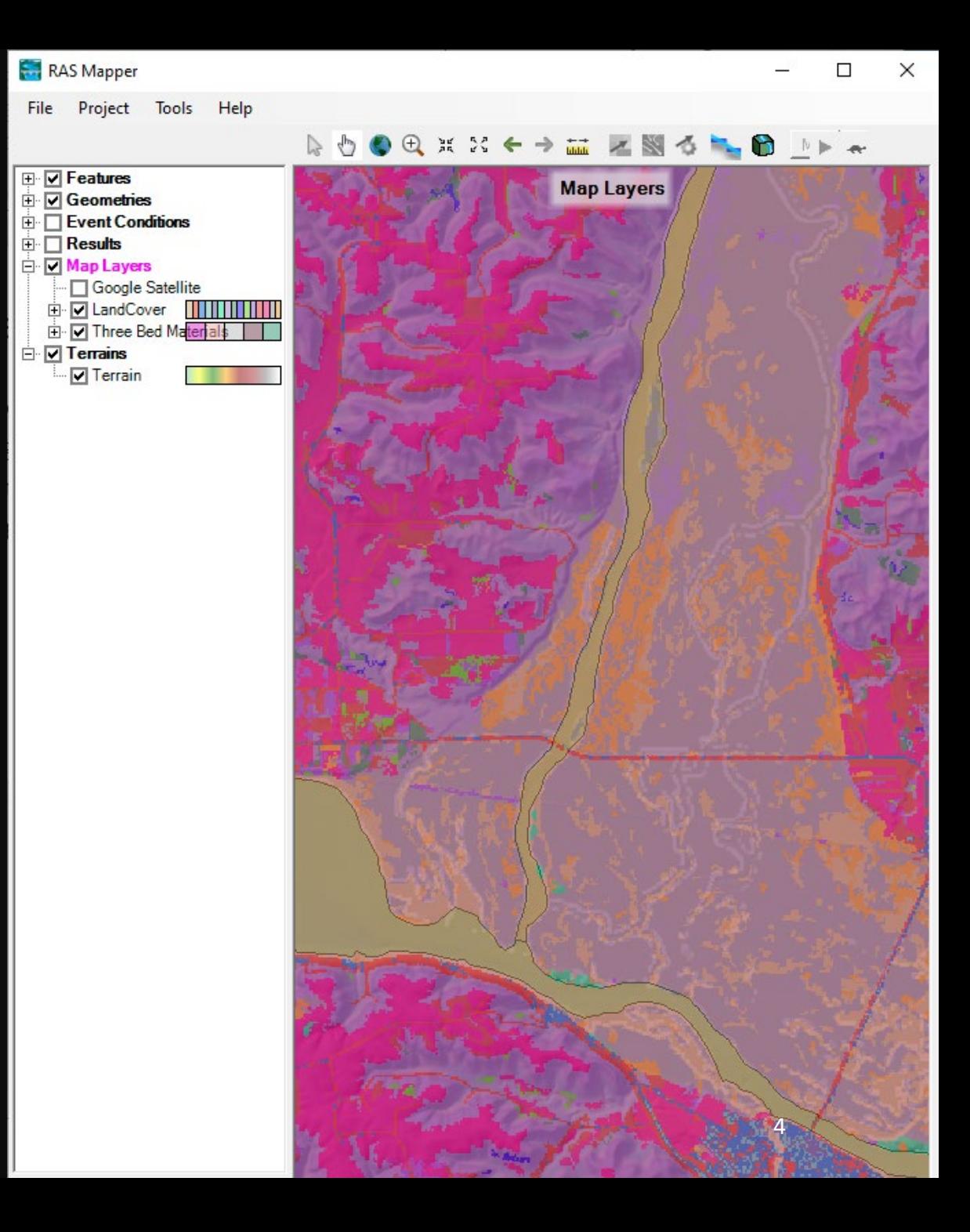

1. Land Cover Data Sources

2. Importing Land Cover Data Creating

3. Associating Manning's n Values

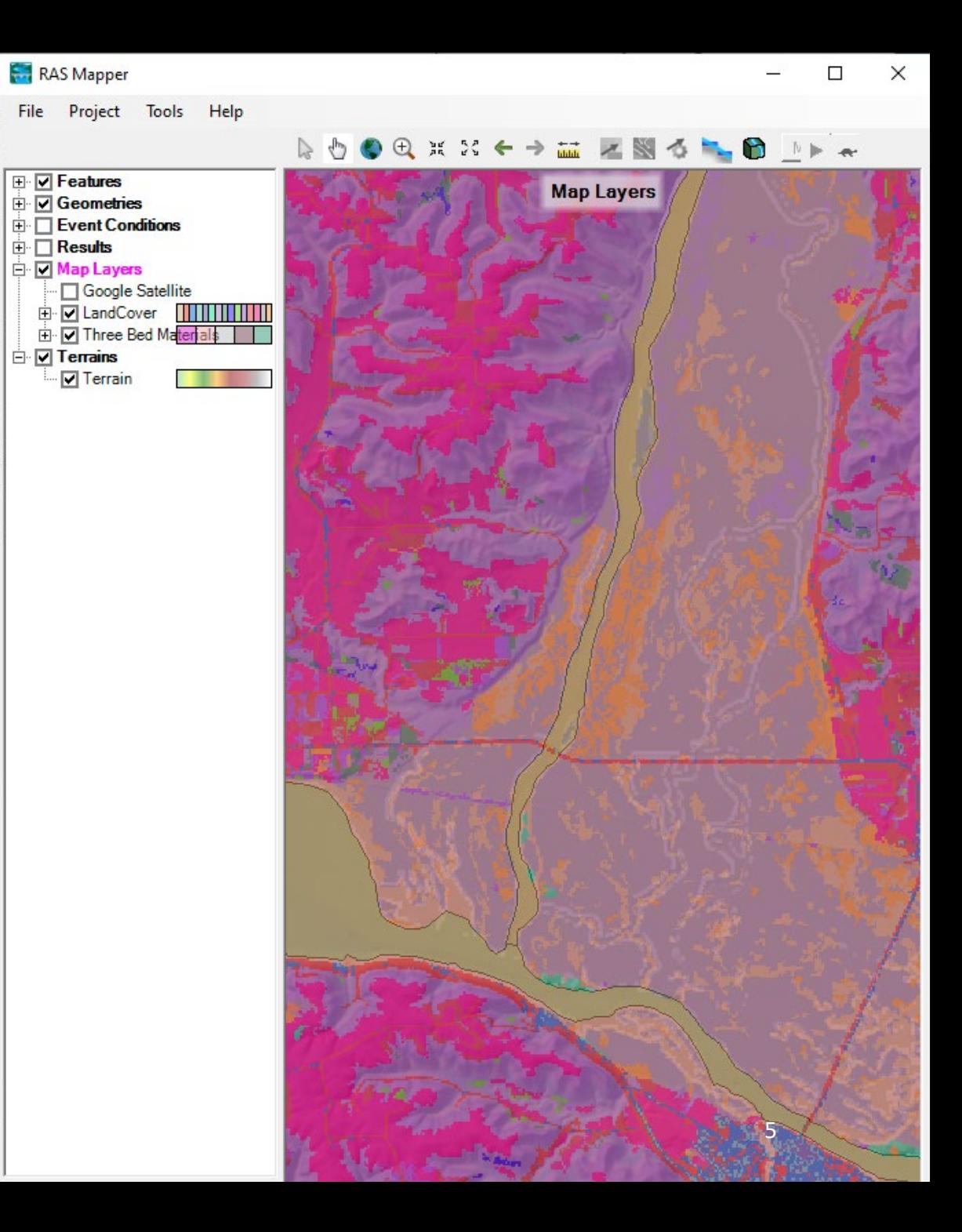

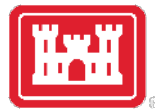

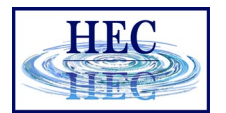

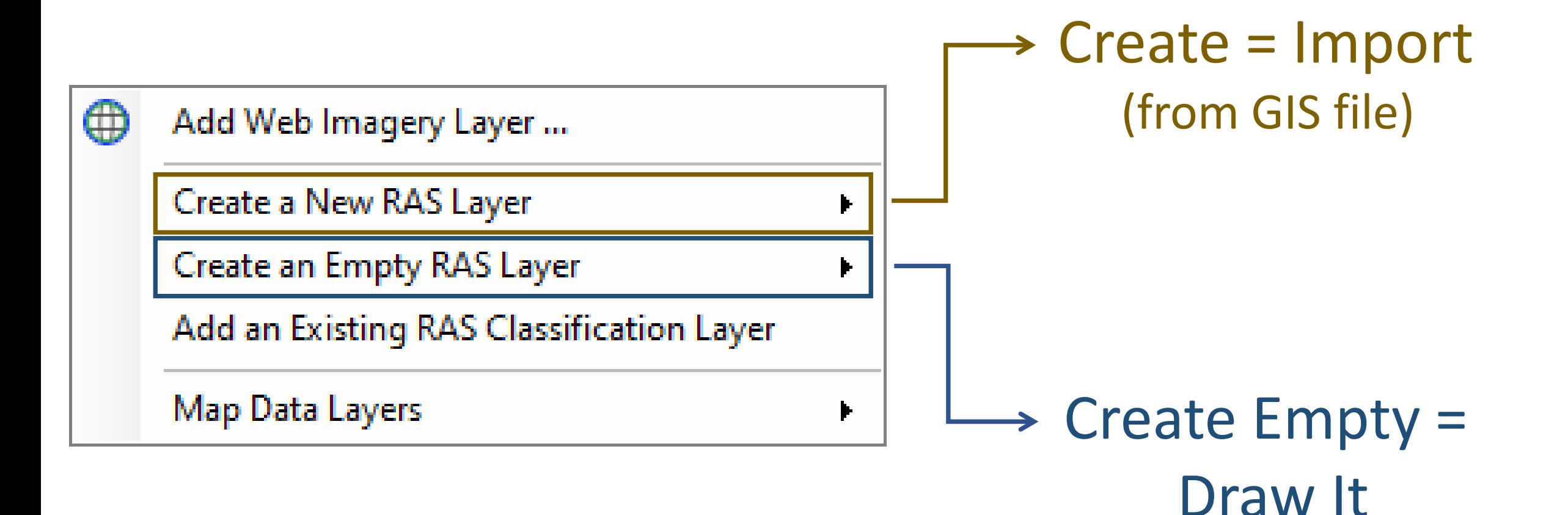

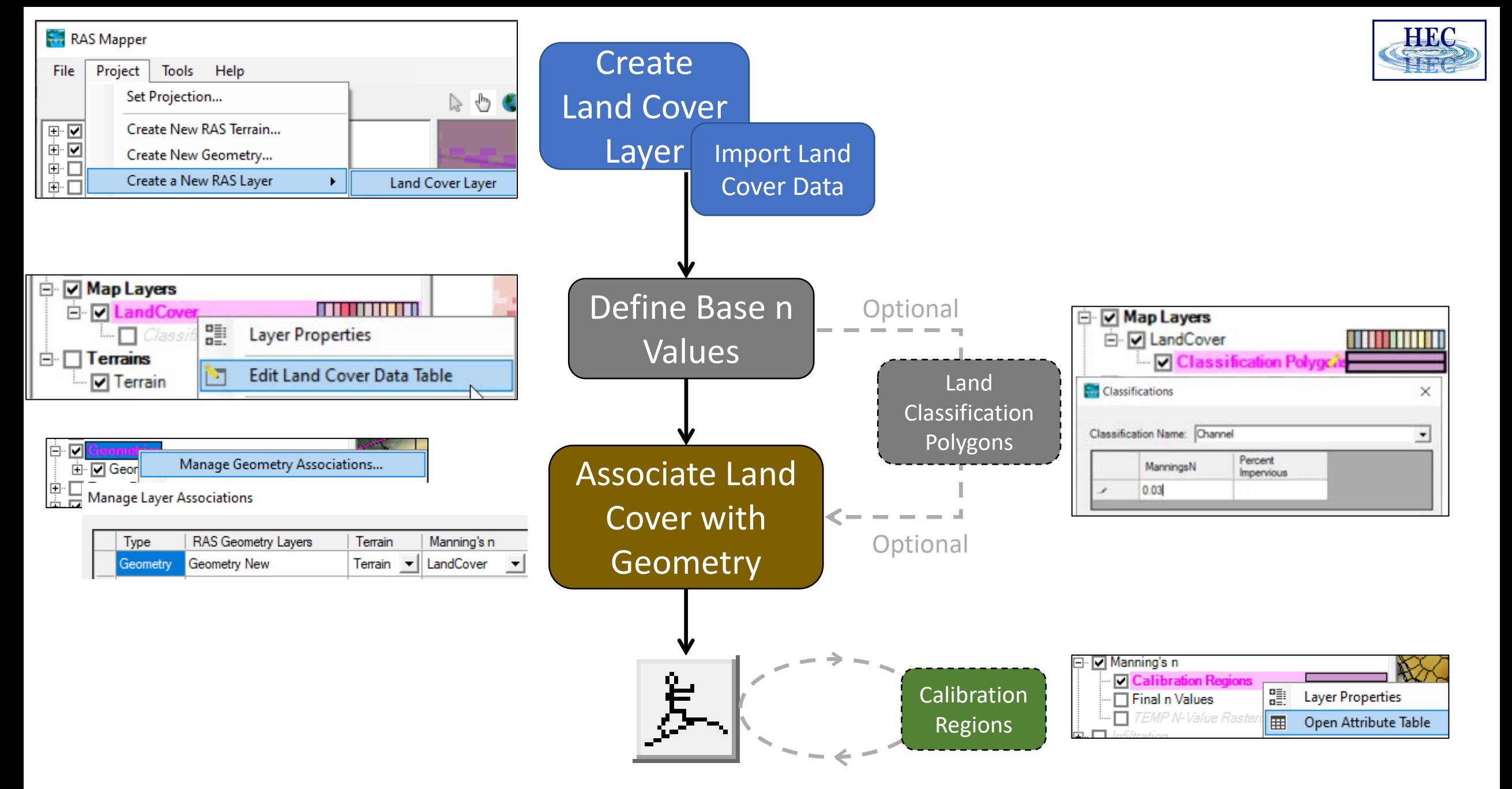

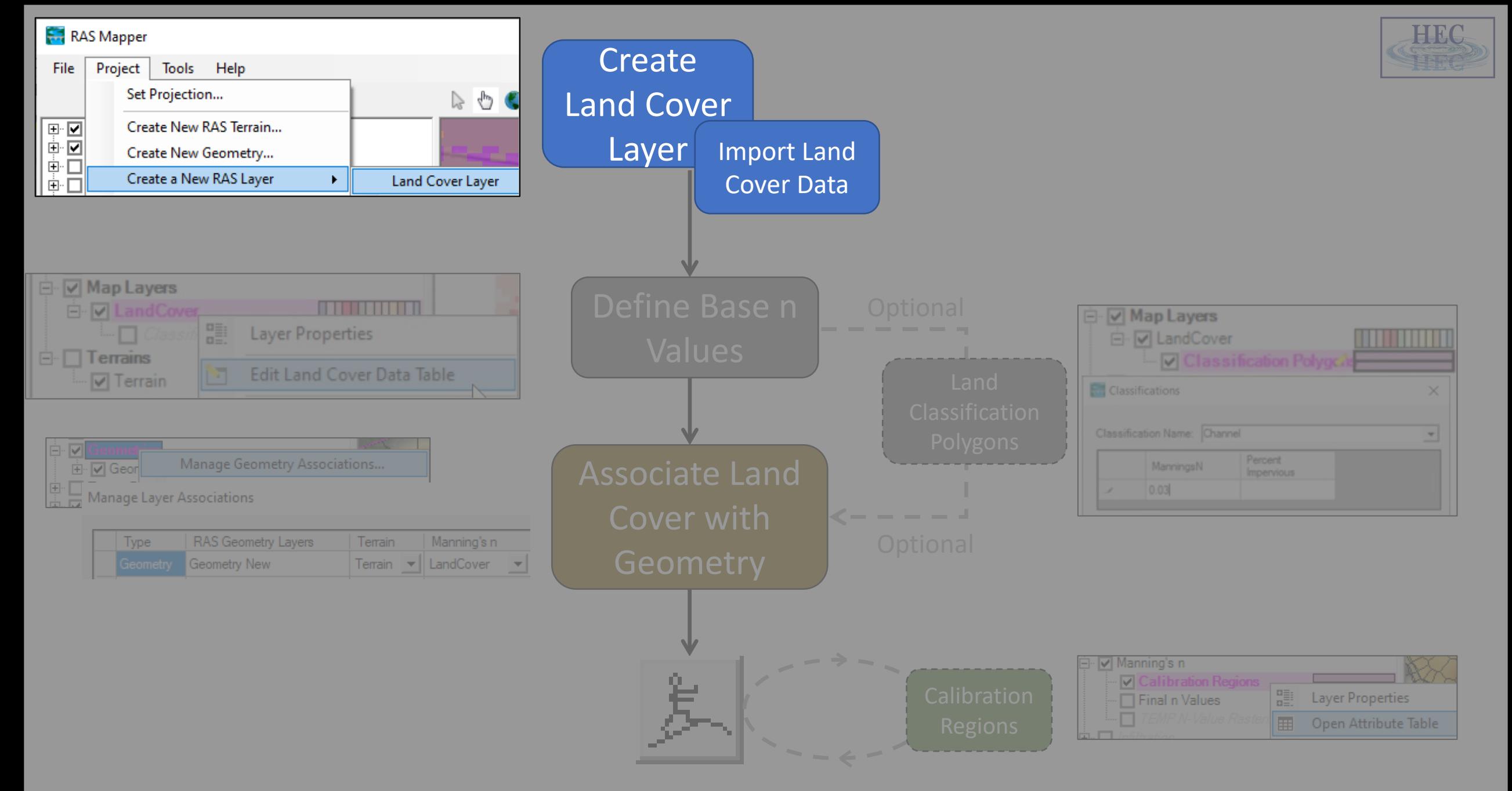

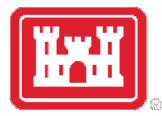

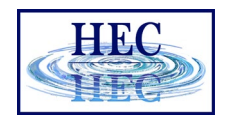

# Importing Land Cover Data

- Define the project domain
	- Terrain model
	- River model construct
- Create a New Land Cover Layer

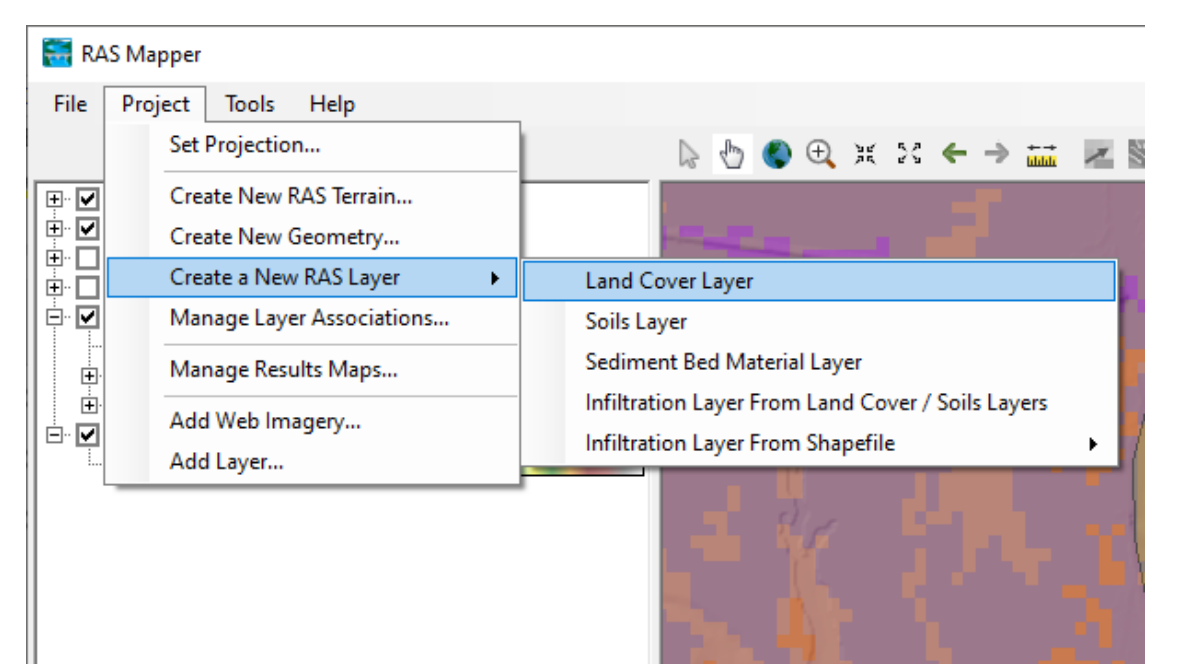

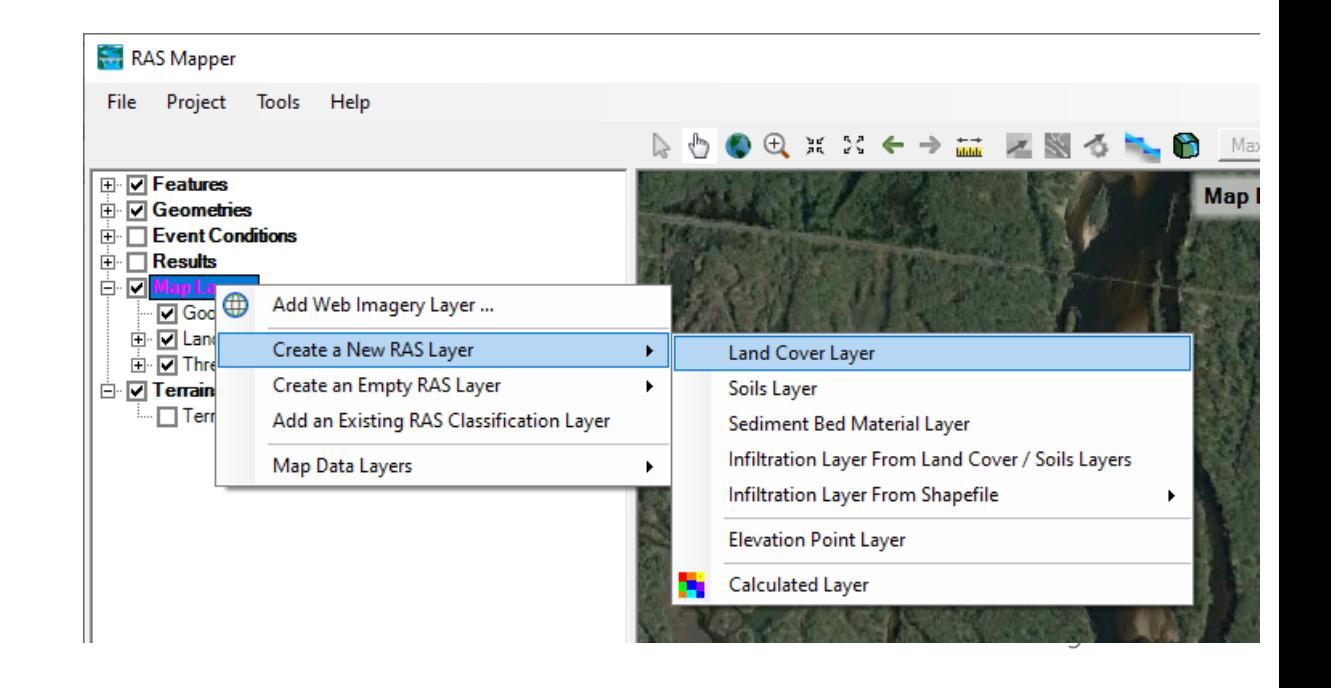

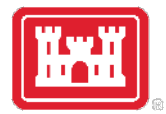

### A Ven Diagram of Important Terms

#### Note: None of these terms is "n-Value"

#### Types of Mapper Layers

#### Land Cover Layer Soils Layer Sediment Bed Material Layer Infiltration Layer From Land Cover / Soils Layers Infiltration Layer From Shapefile **Elevation Point Layer**

Calculated Layer

Mapper "Layer"

#### Land Cover

- n Value % Impervious

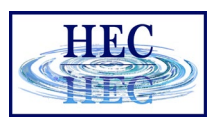

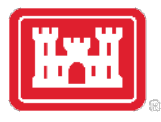

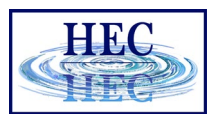

# New Land Cover Layer

- Set Extents
- Add Files
- Reclassify
- Set Cell Size
- Provide Filename
- Create

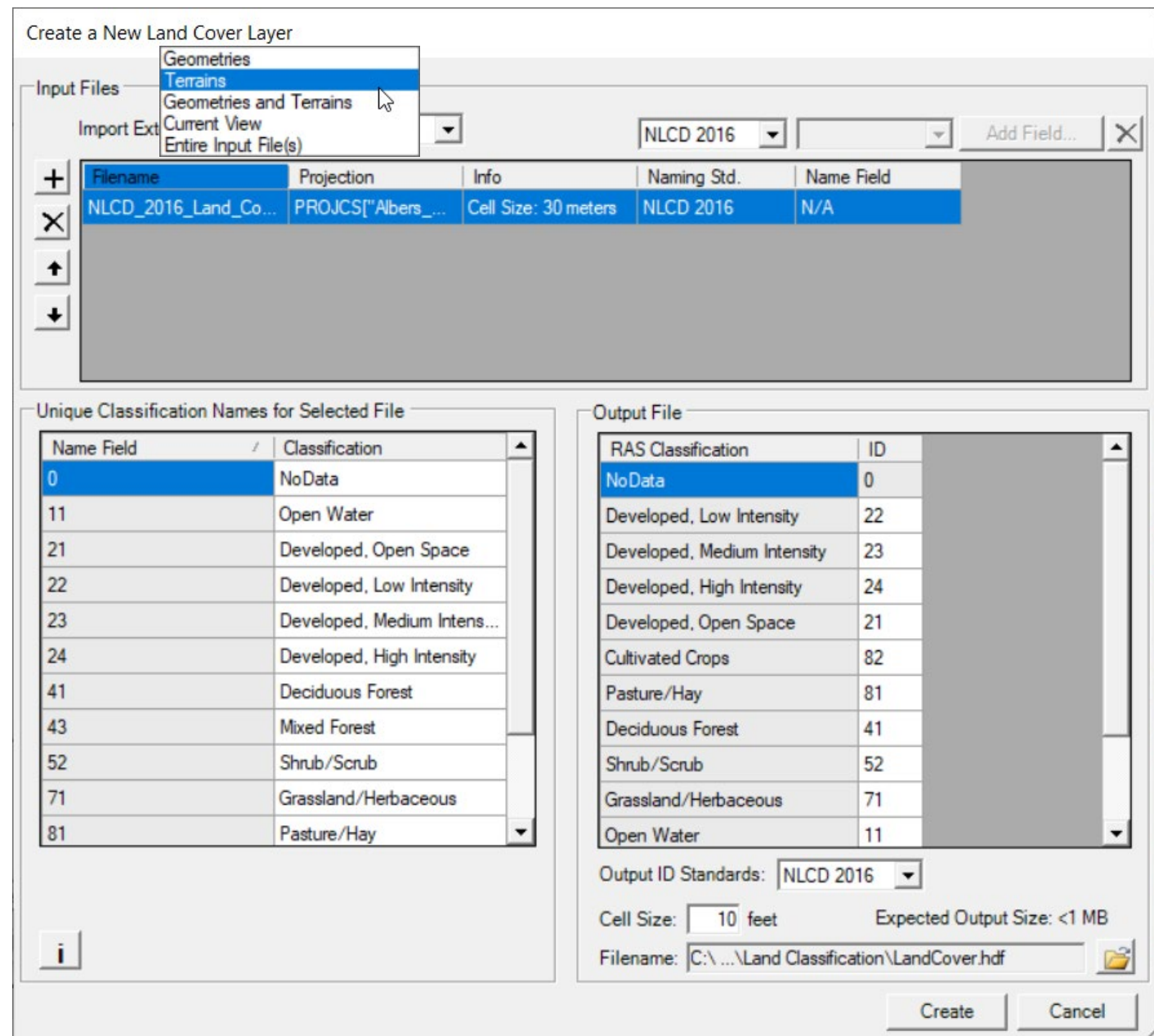

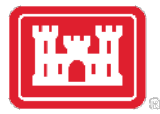

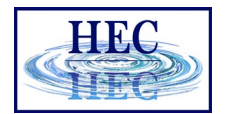

12

### Land Cover Import

- New Raster is created (LandCover.tif and LandCover.hdf)
- Reprojected into coordinate system

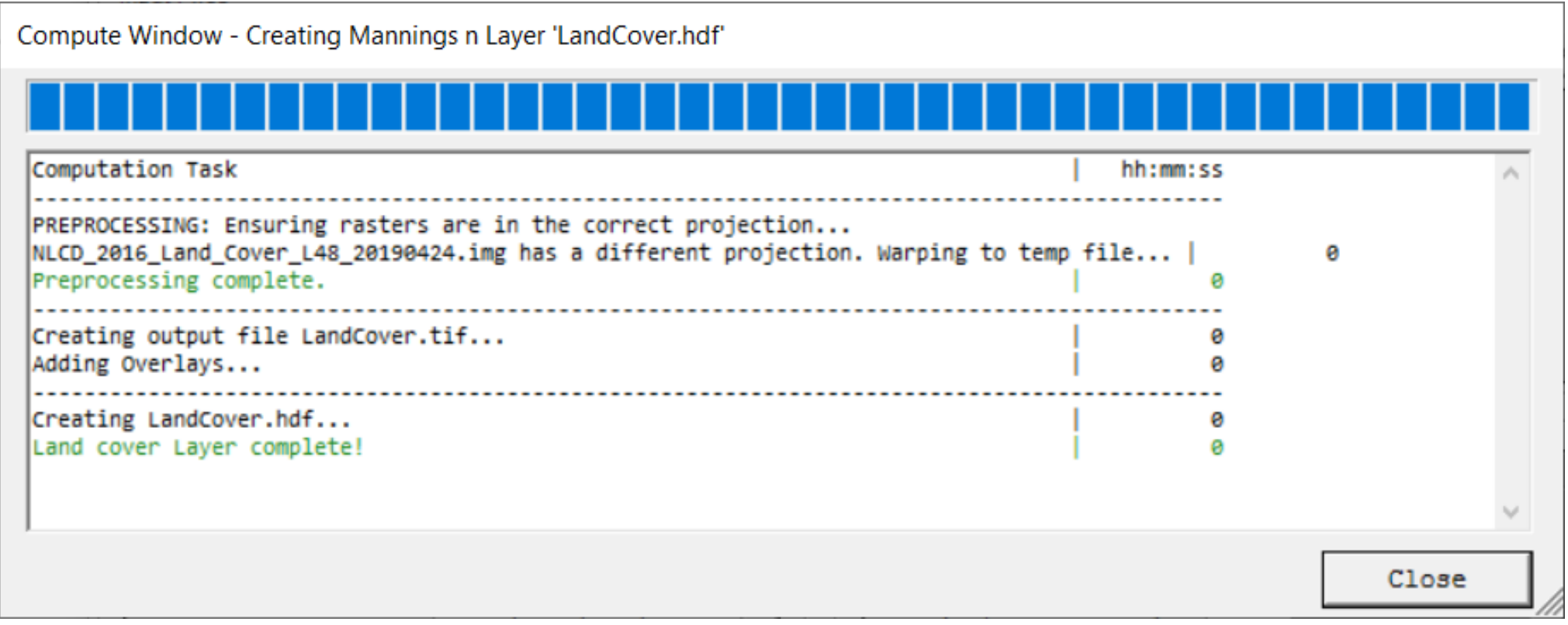

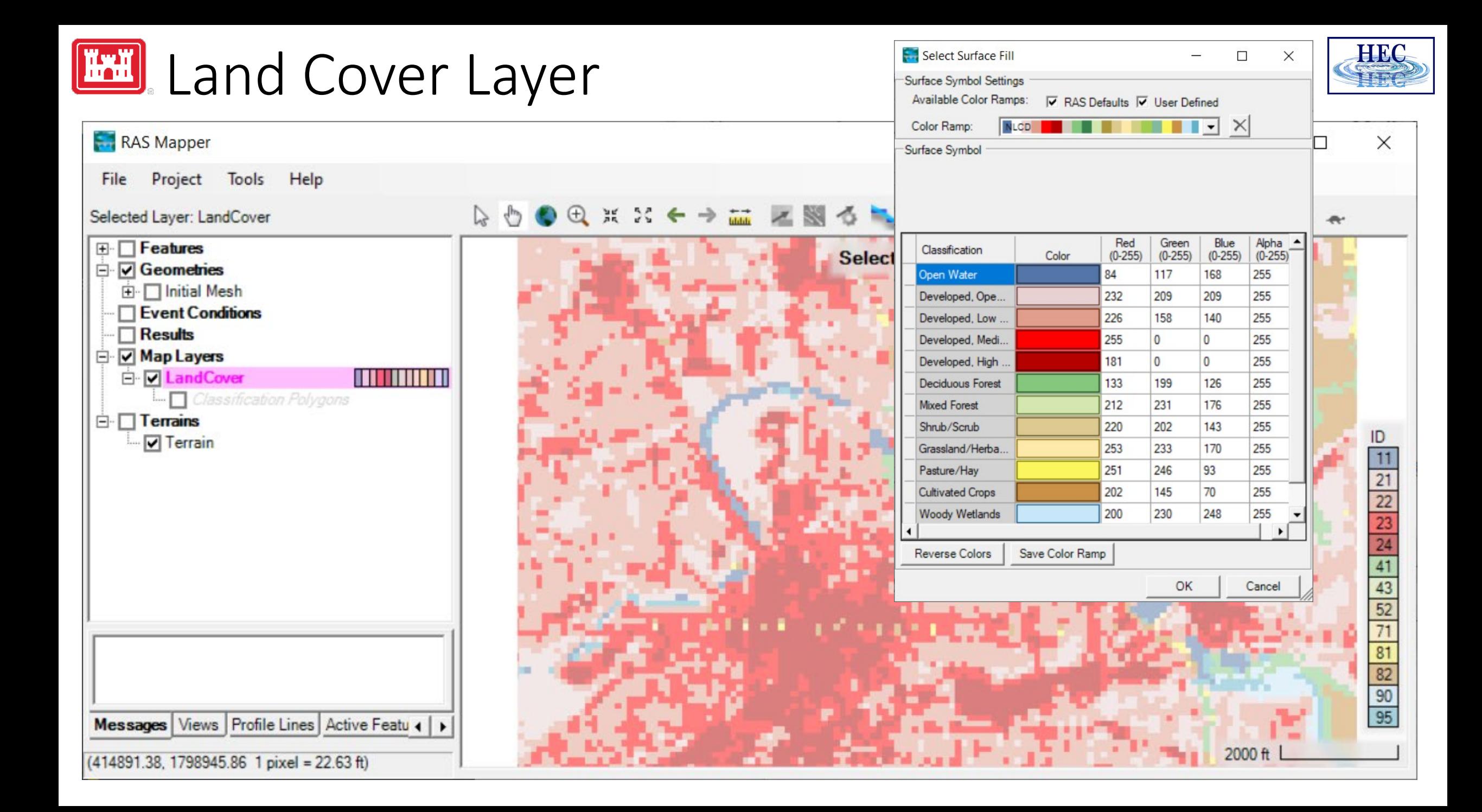

1. Land Cover Data Sources

2. Importing Land Cover Data

3. Associating Manning's n Values

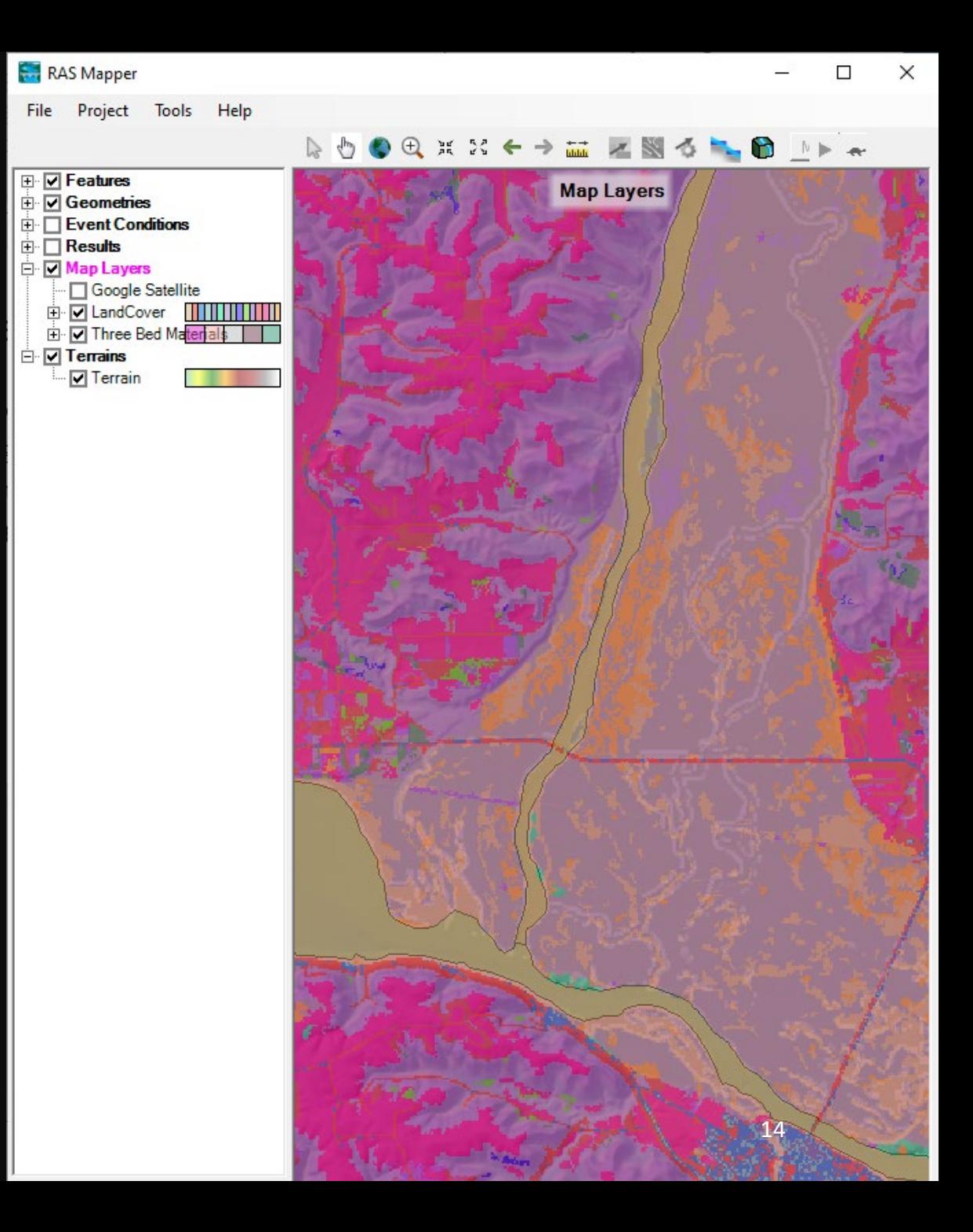

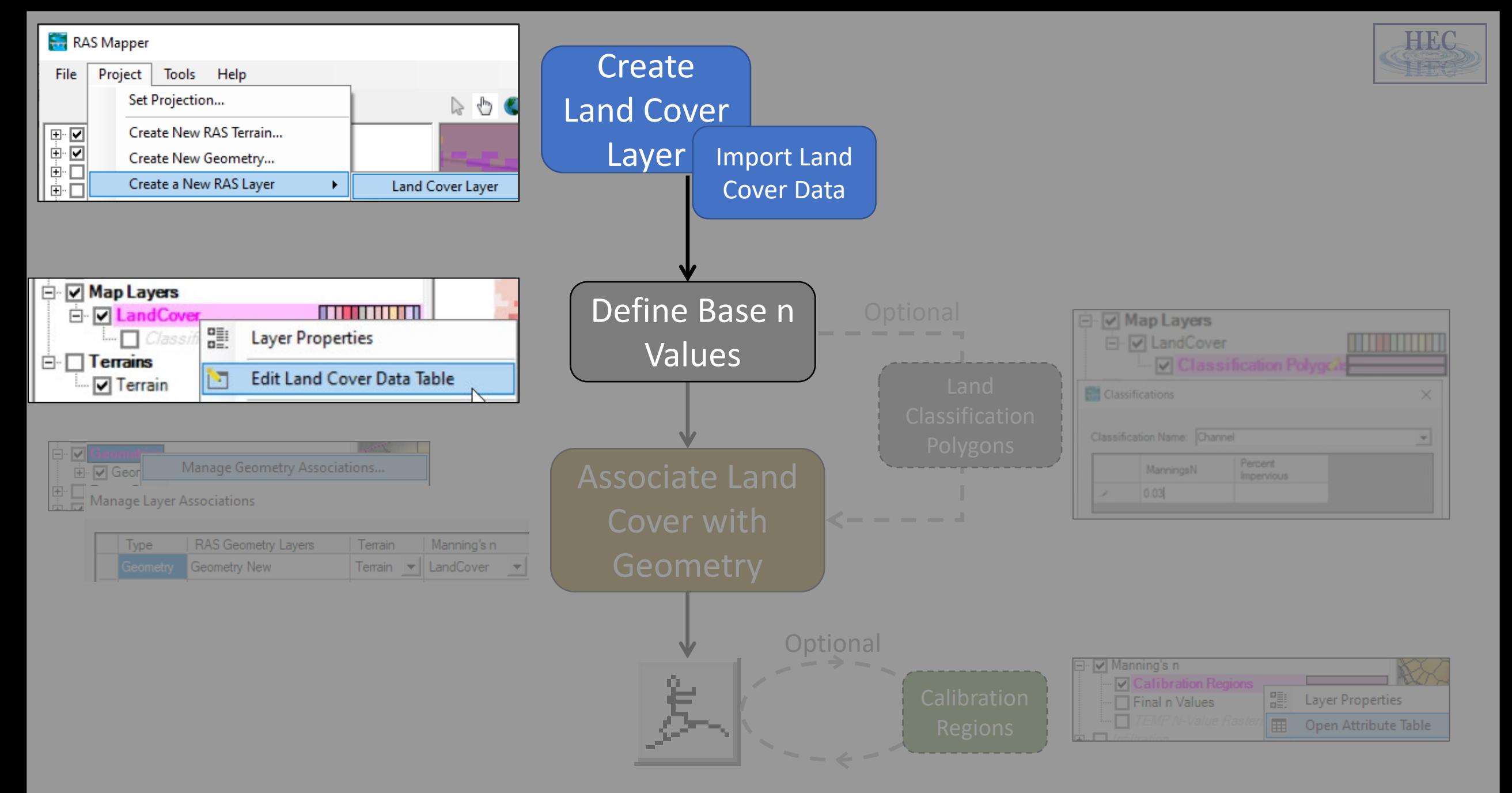

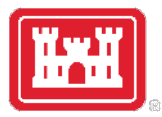

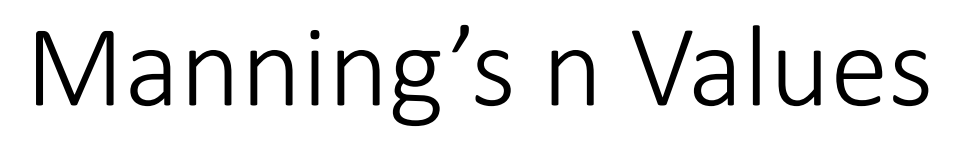

• Provide base Manning's n values

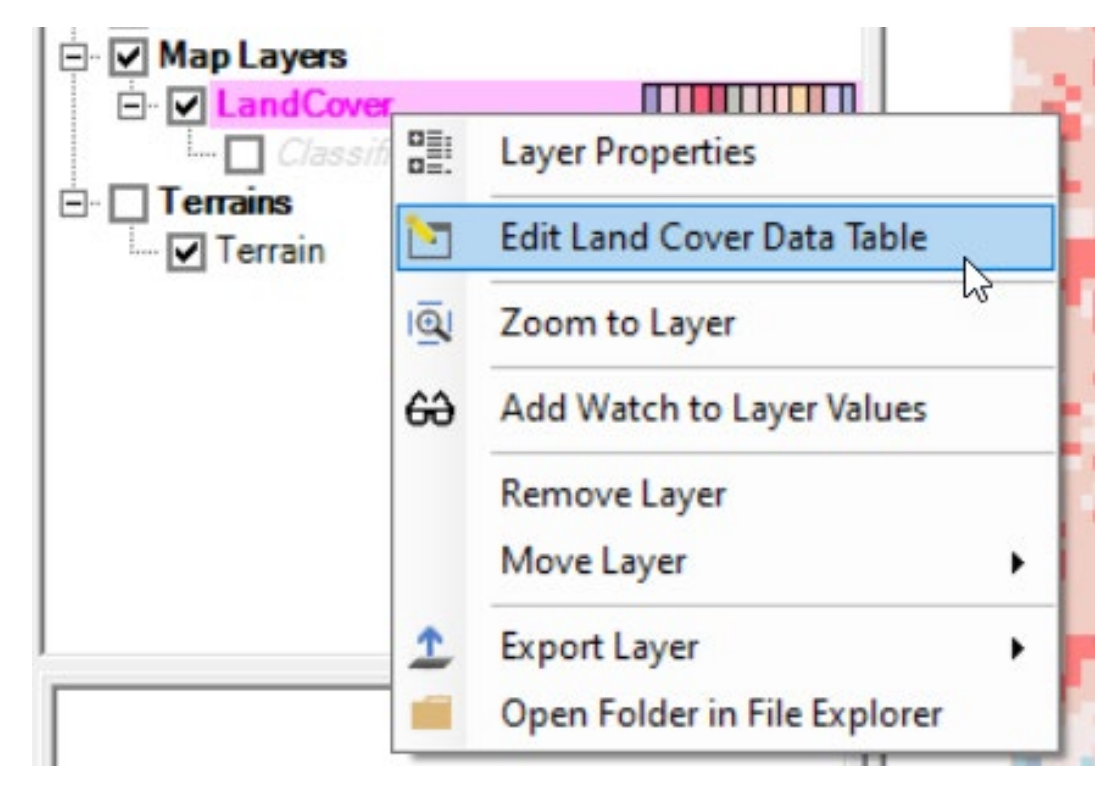

This is the first time you will actually see "Manning n"

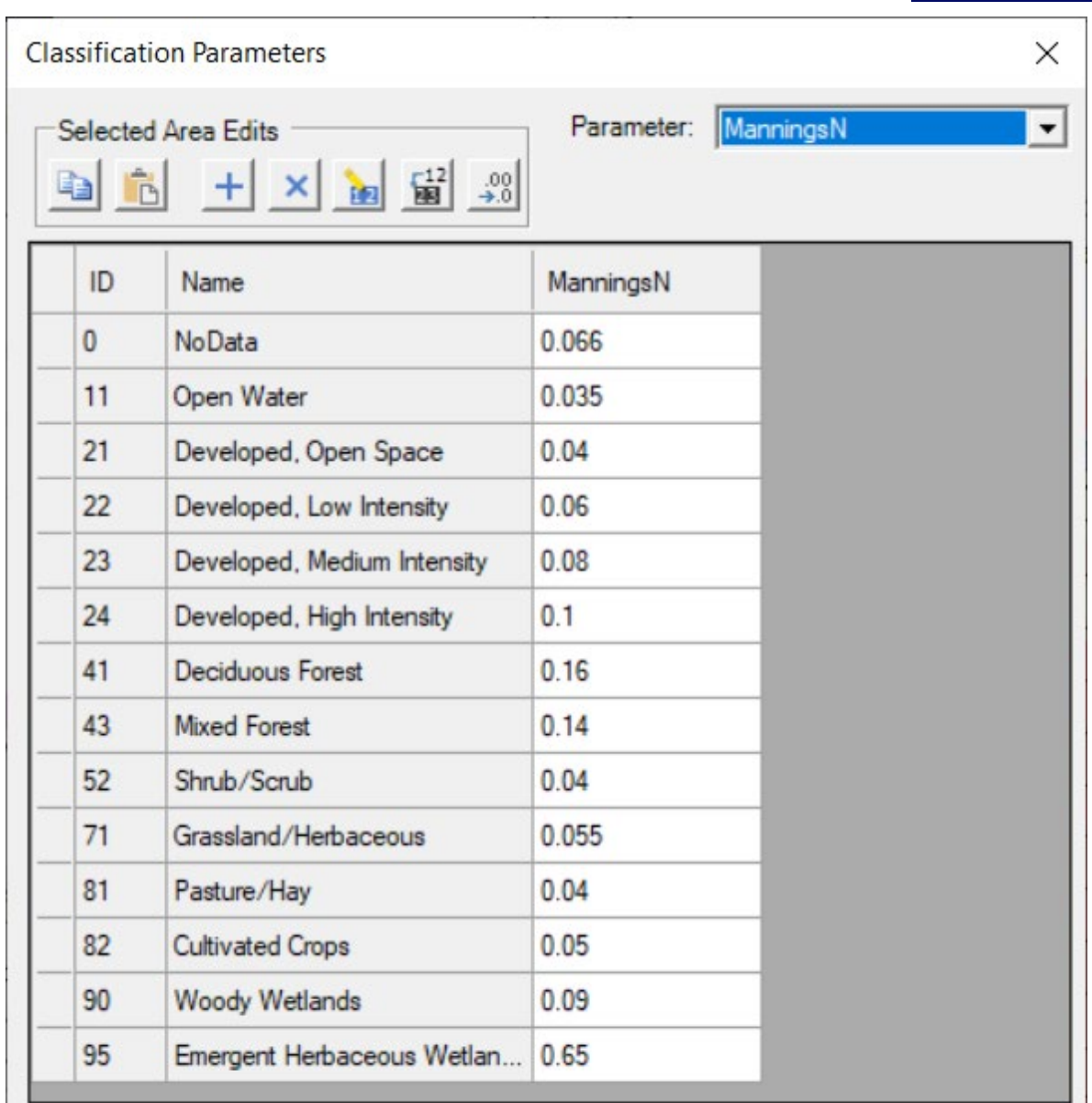

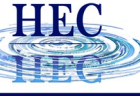

Cancel

OK

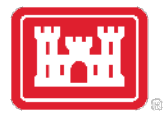

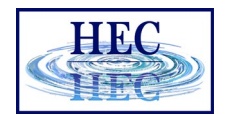

### Land Cover Layer – Imperfect Data

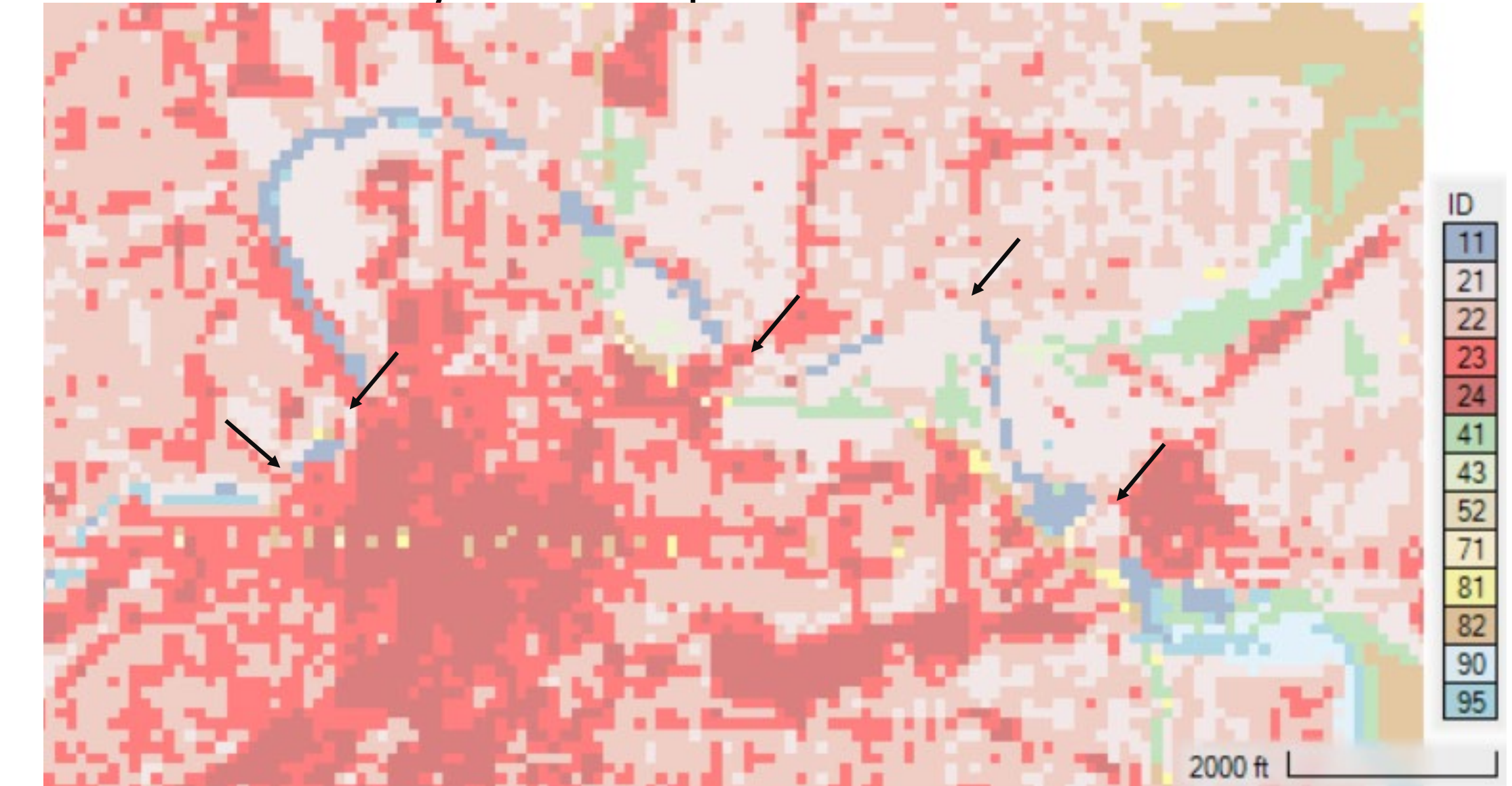

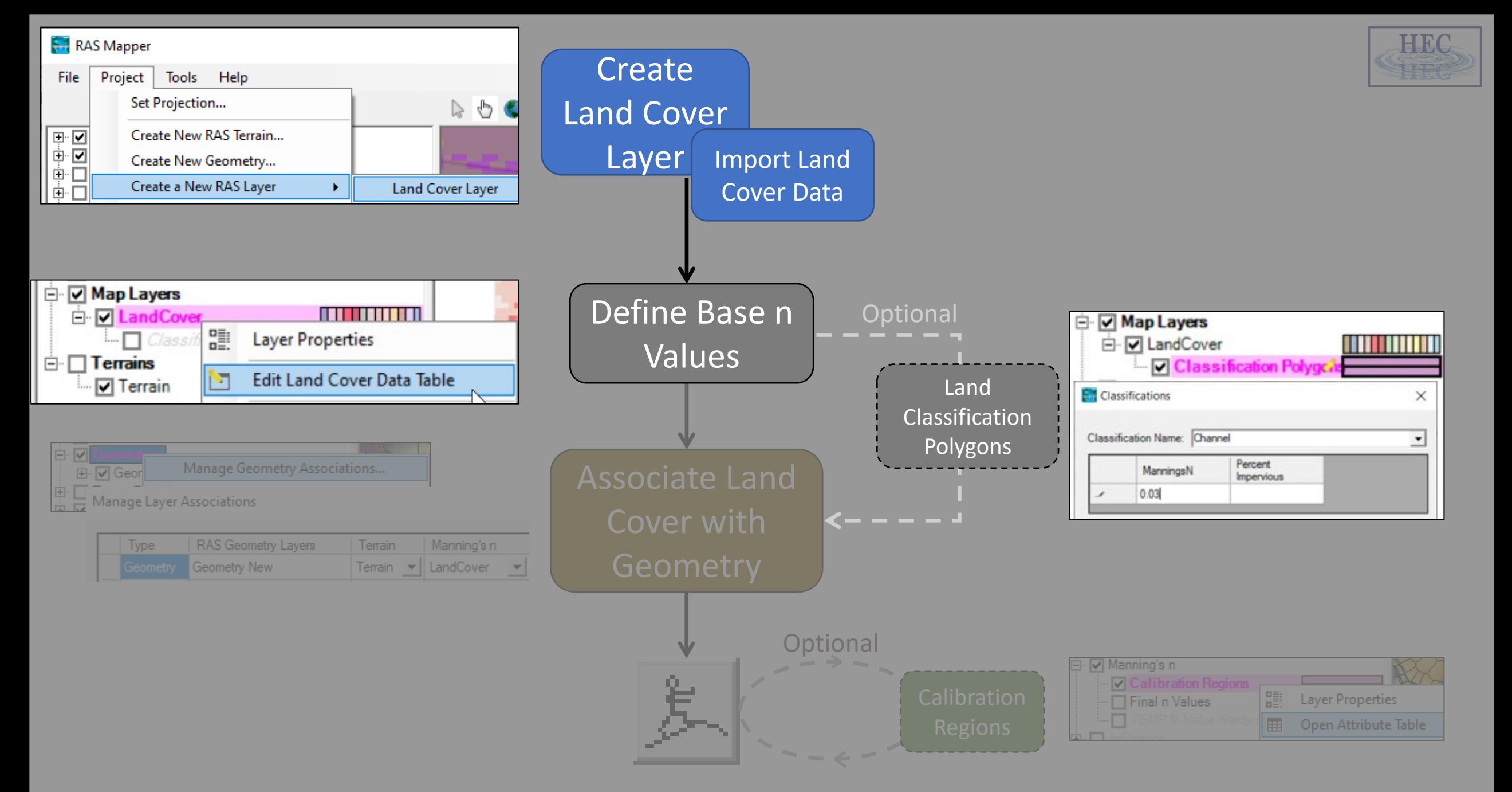

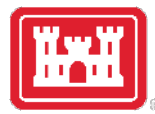

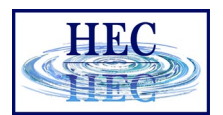

### Land Cover Classification

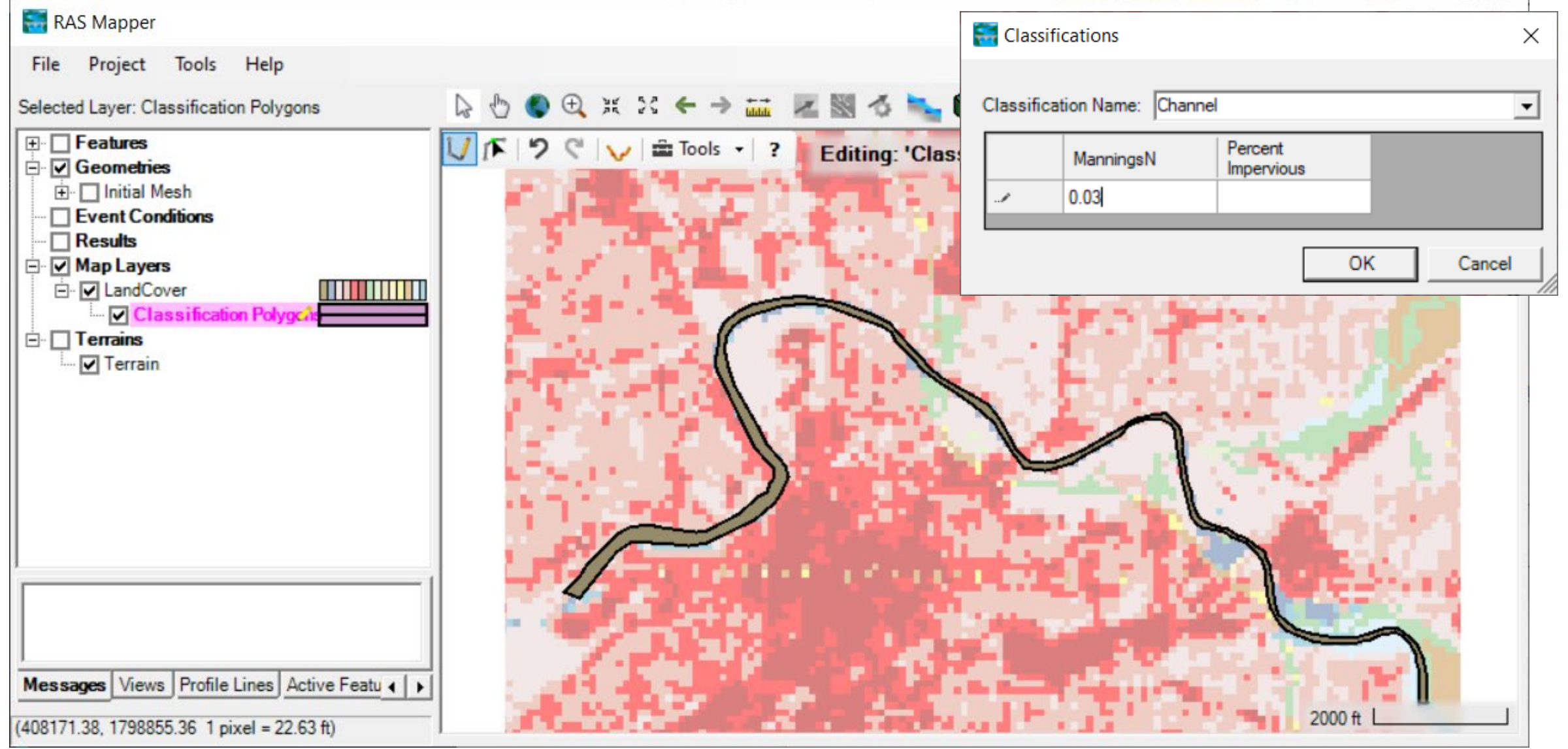

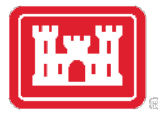

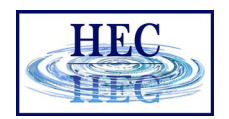

### Land Cover Layer with Vector Polygons

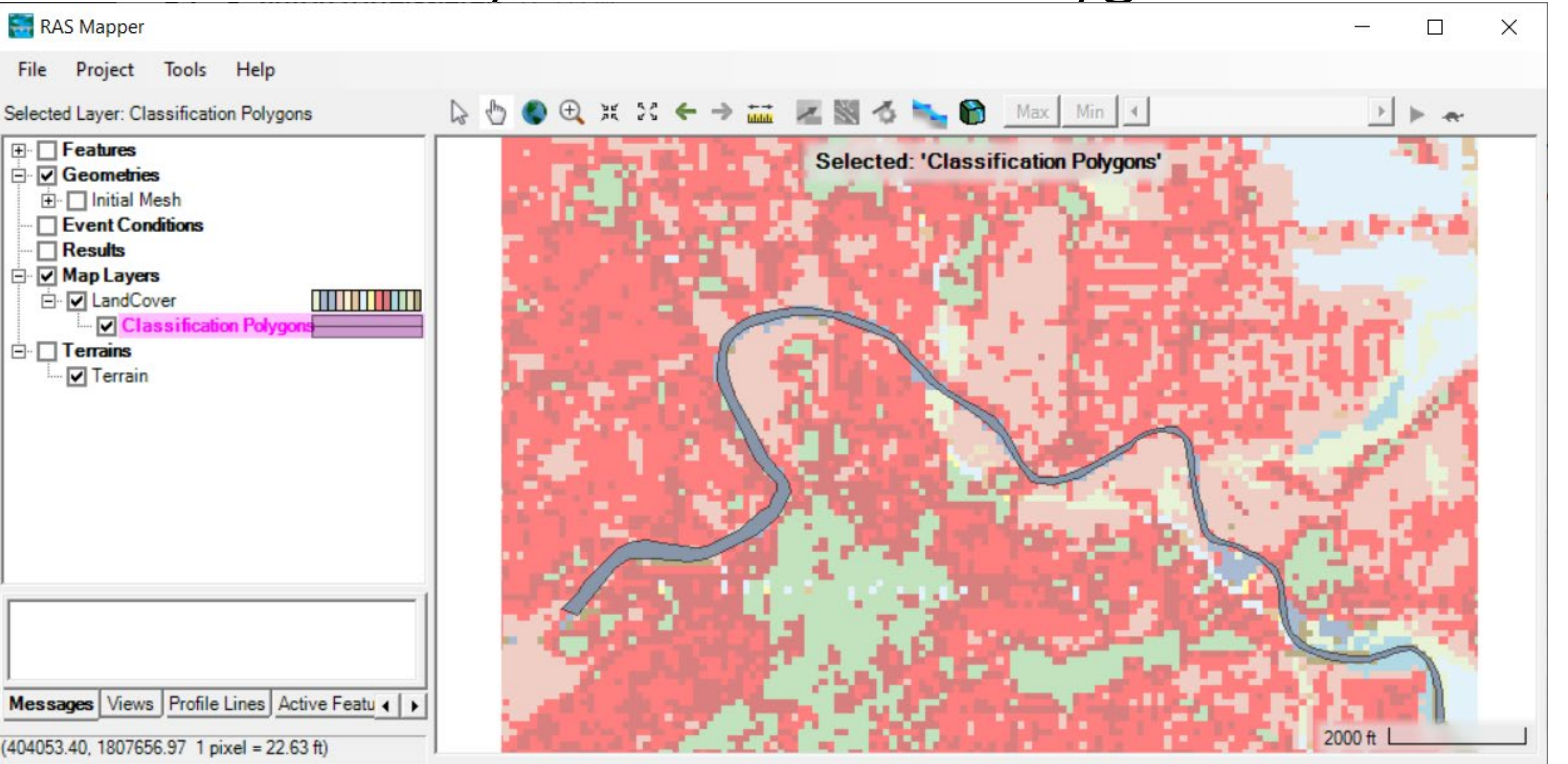

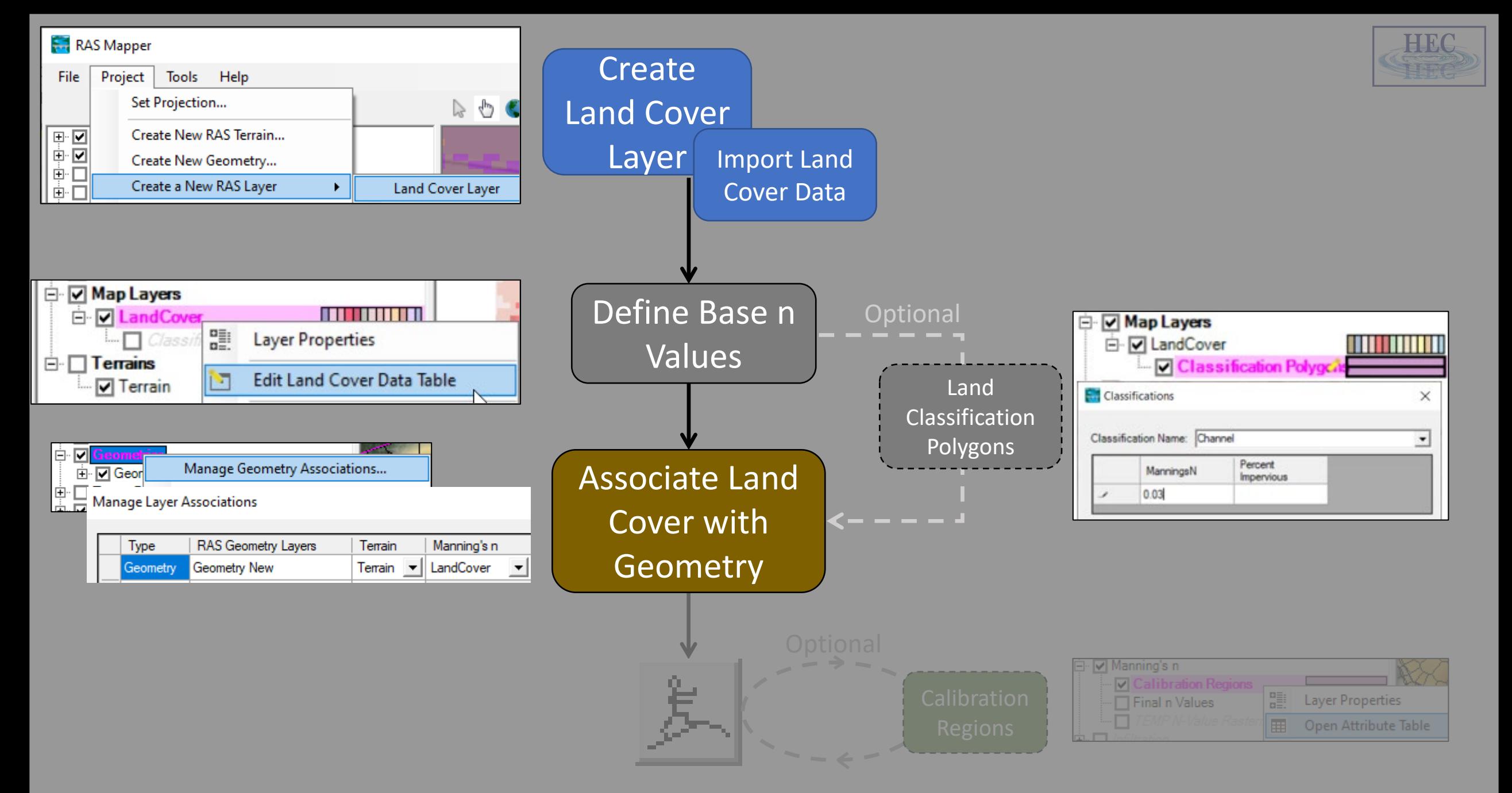

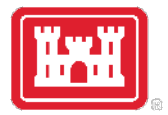

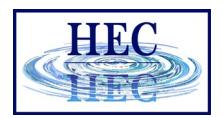

## Associate Land Cover with Geometry

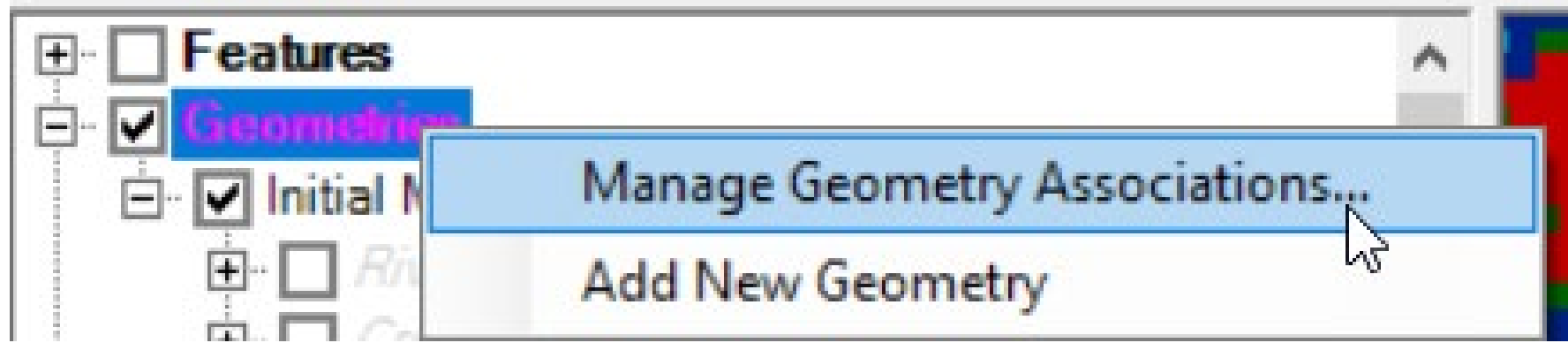

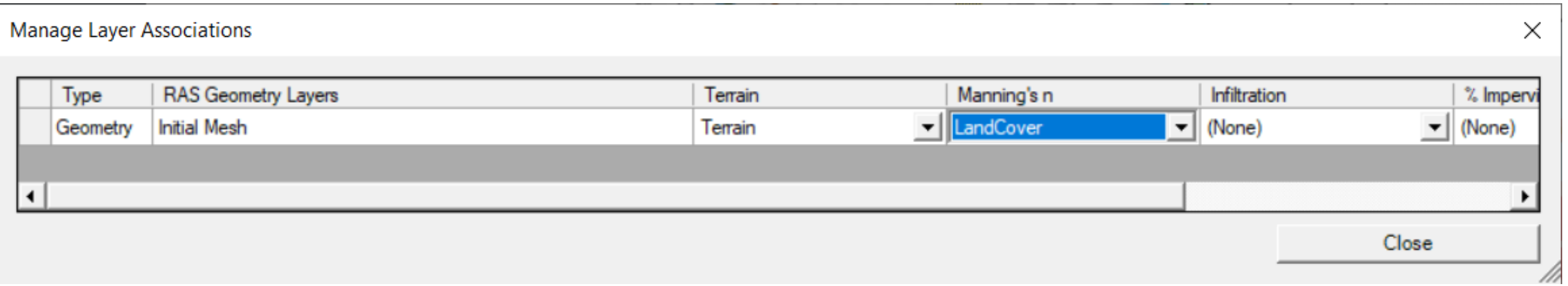

This is a commonly overlooked step for new users. This is a commonly overlooked step for new users.

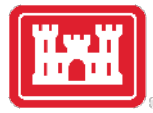

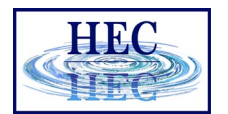

### Final Manning's n Values

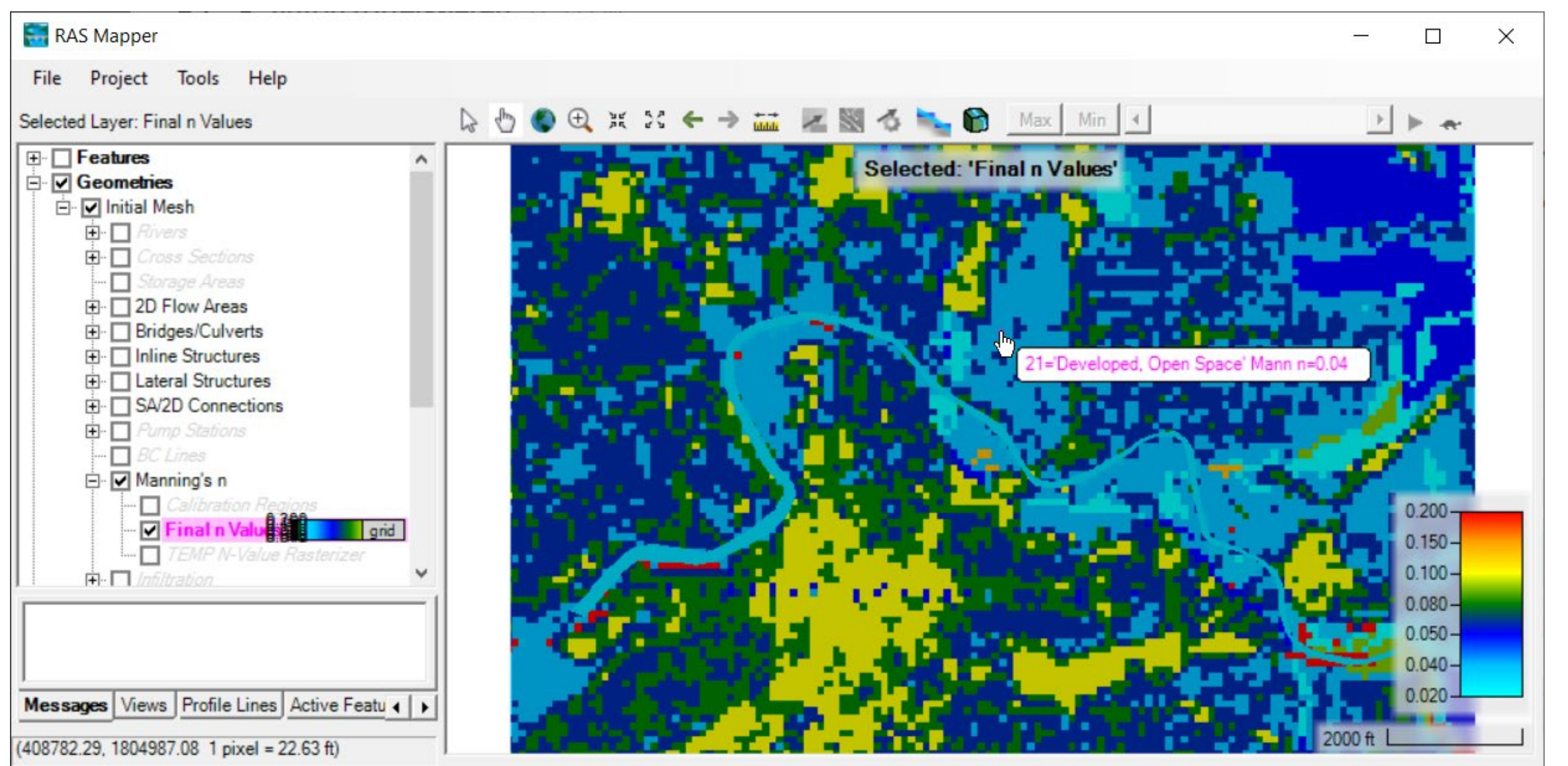

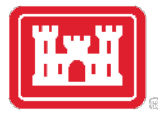

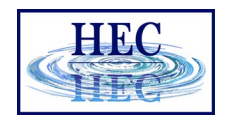

### Inspection of Hydraulic Properties

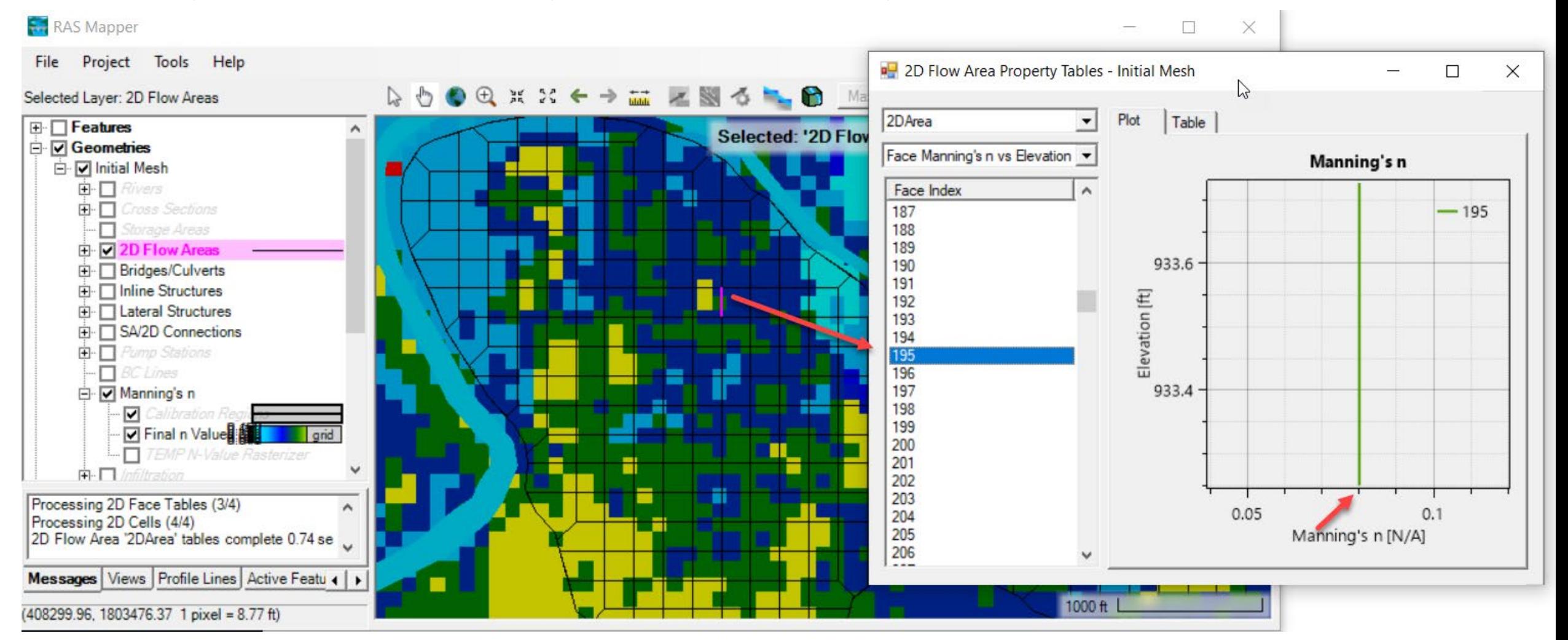

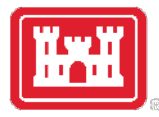

### Base Overrides

• Global replacement of values from the Land Cover Layer

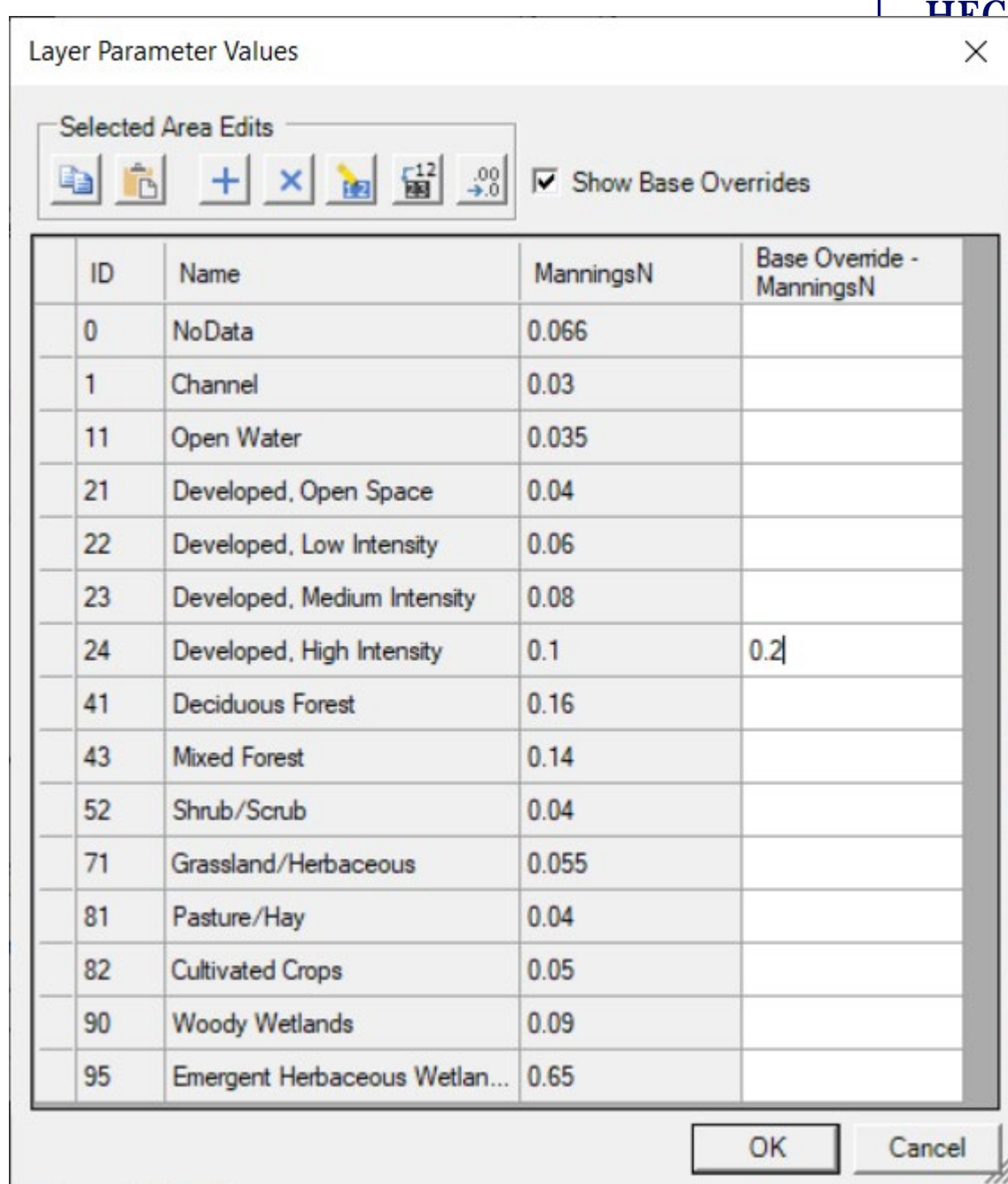

25

1. Land Cover Data Sources

2. Importing Land Cover Data

3. Associating Manning's n Values

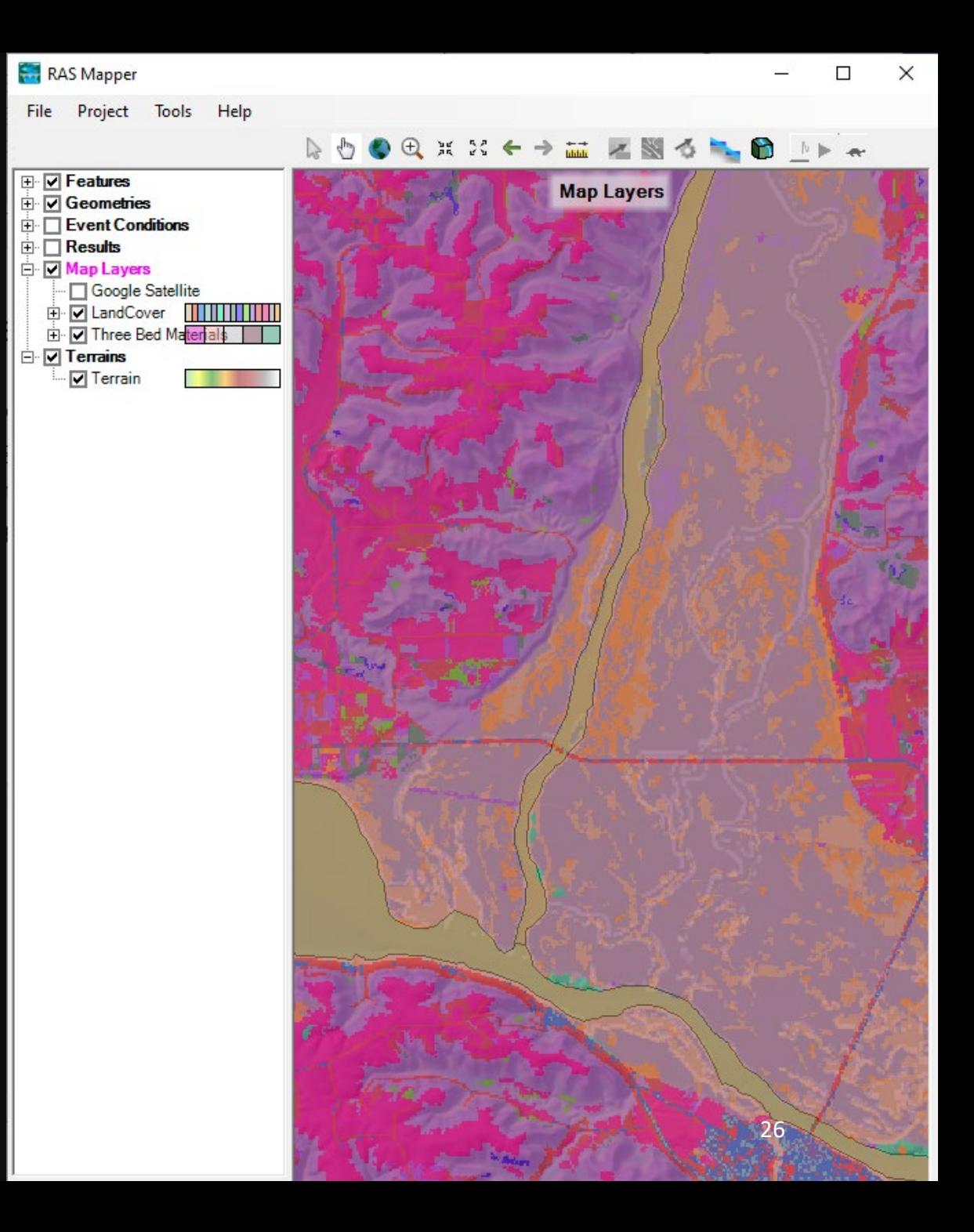

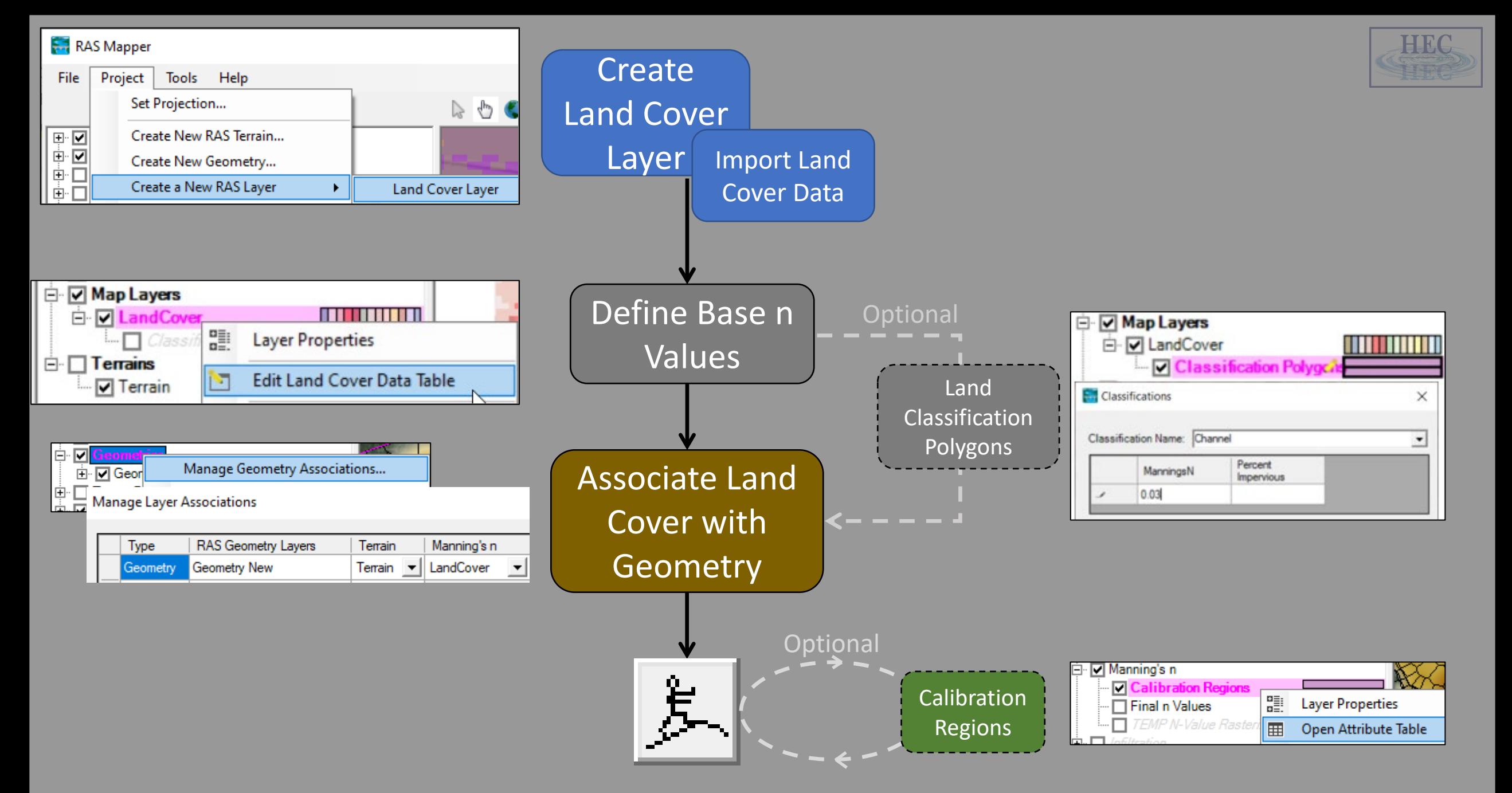

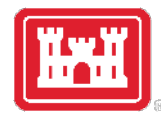

### Calibration Regions

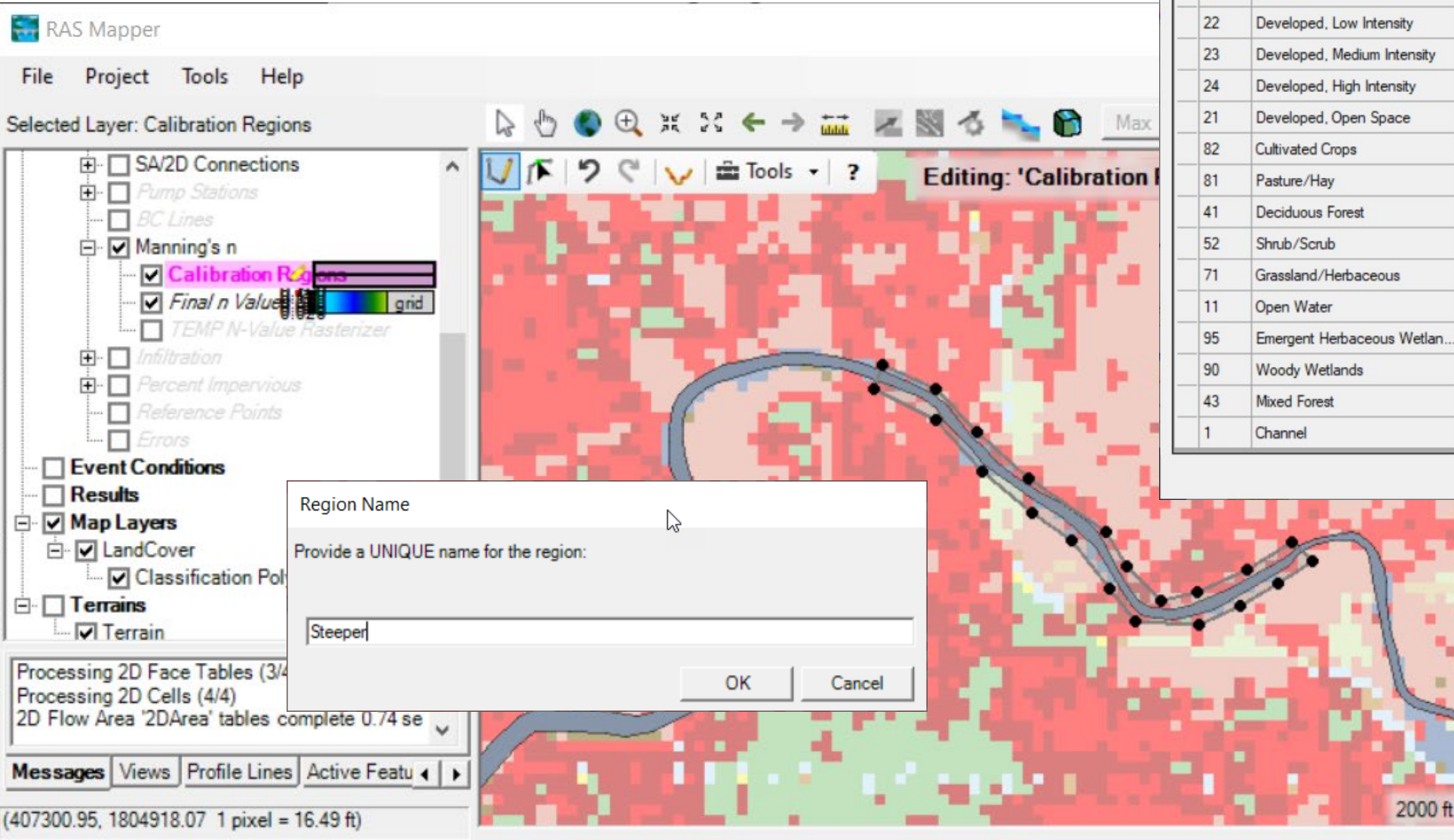

 $+$   $\times$   $\frac{12}{18}$   $\frac{00}{24}$  $\nabla$  Show Base Overrides 阜 Base Ovemide -Steeper - $ID$ Name ManningsN ManningsN ManningsN  $\overline{0}$ **NoData** 0.066 0.06 0.075  $0.08$  $0.1$  $0.1$  $0.2$  $0.125$ 0.05 0.04 0.05 0.0625 0.04 0.05 0.16  $0.2$ 0.04 0.05 0.06875 0.055 0.035 0.04375 Emergent Herbaceous Wetlan. 0.65 0.8125 0.1125 0.09  $0.14$ 0.175 0.03 0.0375

Laver Parameter Values

-Selected Area Edits

Cancel

 $\times$ 

OK

![](_page_28_Picture_0.jpeg)

![](_page_28_Picture_1.jpeg)

# Land Cover Data – I Don't Have Any!

- If you don't have land cover data, you can create an Empty land cover dataset.
- Create Classification Polygons for each area using the RAS Mapper Editing Tools and Web Imagery

![](_page_28_Picture_5.jpeg)